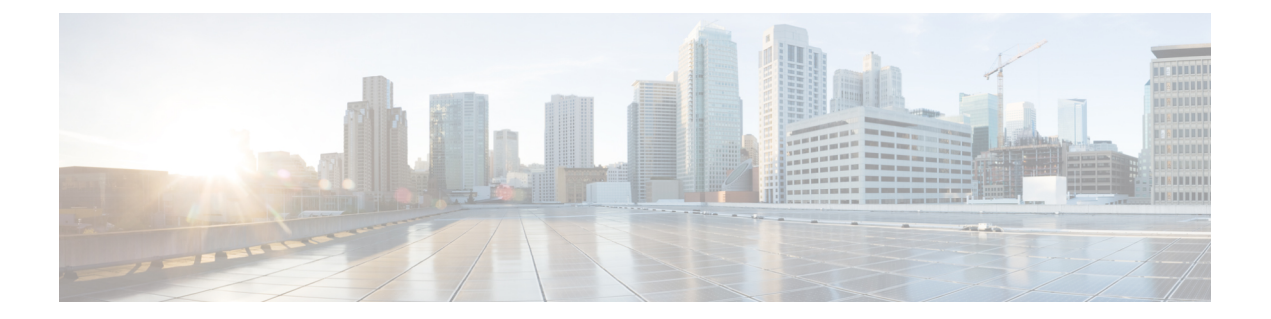

# **NAT** 정책 관리

다음 주제에서는 Firepower System의 NAT 정책을 관리하는 방법에 대해 설명합니다.

- NAT 정책 요구 사항 및 사전 요건, 1 [페이지](#page-0-0)
- NAT 정책 관리, 2 [페이지](#page-1-0)
- NAT 정책 생성, 2 [페이지](#page-1-1)
- NAT 정책 설정, 3 [페이지](#page-2-0)
- NAT 정책 대상 설정, 5 [페이지](#page-4-0)
- NAT 정책 복사, 6 [페이지](#page-5-0)

## <span id="page-0-0"></span>**NAT** 정책 요구 사항 및 사전 요건

모델 지원

모두, 그러나 디바이스 모델에 대해 올바른 유형의 정책을 선택해야 합니다.

- 7000 및 8000 Series 시리즈 디바이스용 **Firepower NAT**
- FTD 디바이스용 **Threat Defense NAT**

지원되는 도메인 모든 사용자 역할 관리자 액세스 관리자 Network Admin(네트워크 관리자)

#### <span id="page-1-0"></span>**NAT** 정책 관리

다중 도메인 구축에서 시스템은 현재 도메인에서 생성된 정책을 표시하며 이러한 정책은 수정할 수 있습니다. 상위 도메인에서 생성된 정책도 표시되지만, 이러한 정책은 수정할 수 없습니다. 하위 도 메인에서 생성된 정책을 보고 수정하려면 해당 도메인으로 전환하십시오.

상위 도메인의 관리자는 하위 도메인에서 사용자 정의된 로컬 정책을 사용하거나 대체할 수 있는 상 위 도메인의 디바이스에 NAT 정책을 지정할 수 있습니다. NAT 정책이 다른 하위 도메인의 디바이스 를 대상으로 하는 경우 하위 도메인의 관리자는 자신의 도메인에 속한 대상 디바이스의 정보만 볼 수 있습니다.

프로시저

단계 **1 Devices(**디바이스**)** > **NAT** 을(를) 선택합니다.

단계 **2** 다음과 같이 NAT 정책을 관리합니다.

- 복사 복사할 정책 옆의 복사 ( 일)을 클릭합니다. NAT 정책 복사, 6 [페이지](#page-5-0)의 내용을 참조하십 시오.
- 생성 새 정책을 클릭합니다. NAT 정책 생성, 2 [페이지를](#page-1-1) 참조하십시오.
- 삭제 삭제하려는 정책 옆의 삭제( )을 클릭하고 **OK(**확인**)**를 클릭합니다. 계속할지 여부를 물 을 때 다른 사용자가 정책을 변경했고 저장하지 않았으면 알려줍니다.
	- 관리되는 디바이스에 NAT 정책을 구축한 후에는 디바이스에서 정책을 삭제할 수 없습 니다. 그러나 관리되는 디바이스에 이미 있는 NAT 규칙을 제거하려면 규칙이 없는 NAT 정책을 구축해야 합니다. 대상 디바이스에 마지막으로 구축한 정책은 최신 상태가 아 니더라도 삭제할 수 없습니다. 정책을 완전히 삭제할 수 있으려면 해당 대상에 다른 정 책을 구축해야 합니다. 주의
- 구축 **Deploy(**구축**)** > **Deployment(**구축**)**를 선택합니다. [컨피그레이션](fpmc-config-guide-v67_chapter20.pdf#nameddest=unique_39) 변경 사항 구축의 내용을 참조하십시오.
- 편집 수정( / )을 클릭합니다. NAT 정책 설정, 3 [페이지의](#page-2-0) 내용을 참조하십시오.
- [보고서](fpmc-config-guide-v67_chapter20.pdf#nameddest=unique_690) 보고서( = )를 클릭합니다. 현재 정책 보고서 생성를 참조하십시오.

#### <span id="page-1-1"></span>**NAT** 정책 생성

새 NAT 정책을 생성할 때 최소한 고유한 이름을 지정해야 합니다. 사용자가 정책 생성 시간에 정책 대상을 확인해야 하는 것은 아니지만, 정책을 구축하기 전에 반드시 이 단계를 먼저 수행해야 합니다. 규칙 없는 NAT 정책을 디바이스에 적용하는 경우 시스템은 해당 디바이스에서 모든 NAT 규칙을 제 거합니다.

다중 도메인 구축에서 시스템은 현재 도메인에서 생성된 정책을 표시하며 이러한 정책은 수정할 수 있습니다. 상위 도메인에서 생성된 정책도 표시되지만, 이러한 정책은 수정할 수 없습니다. 하위 도 메인에서 생성된 정책을 보고 수정하려면 해당 도메인으로 전환하십시오.

상위 도메인의 관리자는 하위 도메인에서 사용자 정의된 로컬 정책을 사용하거나 대체할 수 있는 상 위 도메인의 디바이스에 NAT 정책을 지정할 수 있습니다. NAT 정책이 다른 하위 도메인의 디바이스 를 대상으로 하는 경우 하위 도메인의 관리자는 자신의 도메인에 속한 대상 디바이스의 정보만 볼 수 있습니다.

프로시저

- 단계 **1 Devices(**디바이스**)** > **NAT** 을(를) 선택합니다.
- 단계 **2 New Policy(**새 정책**)** 드롭다운 목록에서 **Threat Defense NAT**를 선택합니다.
- 단계 **3** 고유한 **Name(**이름**)**을 입력합니다.

다중 도메인 구축에서 정책 이름은 도메인 계층 내에서 고유해야 합니다. 시스템은 현재 도메인에서 확인할 수 없는 정책 이름과의 충돌을 식별할 수 있습니다.

- 단계 **4** 필요한 경우 **Description(**설명**)**을 입력합니다.
- 단계 **5** 정책을 구축하려는 디바이스를 선택합니다.
	- **Available Devices(**사용 가능한 디바이스**)** 목록에서 디바이스를 선택하고 **Add to Policy(**정책에 추가**)**를 클릭합니다.
	- **Available Devices(**사용 가능한 디바이스**)** 목록의 디바이스를 클릭하여 **Selected Devices(**선택한 디바이스**)** 목록으로 끌어옵니다.
	- 디바이스 옆에 있는 삭제( )을 클릭하여 **Selected Devices(**선택한 디바이스**)** 목록에서 디바이 스를 제거합니다.

단계 **6 Save(**저장**)**를 클릭합니다.

다음에 수행할 작업

구성 변경사항을 구축합니다. [컨피그레이션](fpmc-config-guide-v67_chapter20.pdf#nameddest=unique_39) 변경 사항 구축의 내용을 참조하십시오.

### <span id="page-2-0"></span>**NAT** 정책 설정

다중 도메인 구축에서 시스템은 현재 도메인에서 생성된 정책을 표시하며 이러한 정책은 수정할 수 있습니다. 상위 도메인에서 생성된 정책도 표시되지만, 이러한 정책은 수정할 수 없습니다. 하위 도 메인에서 생성된 정책을 보고 수정하려면 해당 도메인으로 전환하십시오.

상위 도메인의 관리자는 하위 도메인에서 사용자 정의된 로컬 정책을 사용하거나 대체할 수 있는 상 위 도메인의 디바이스에 NAT 정책을 지정할 수 있습니다. NAT 정책이 다른 하위 도메인의 디바이스

를 대상으로 하는 경우 하위 도메인의 관리자는 자신의 도메인에 속한 대상 디바이스의 정보만 볼 수 있습니다.

인터페이스 유형을 해당 인터페이스가 있는 디바이스를 대상으로 하는 NAT 정책과 함께 사용하기 에 적절하지 않은 유형으로 변경하면, 정책에는 해당 인터페이스가 삭제된 것으로 표시됩니다. 정책 에서 인터페이스를 자동으로 제거하려면 NAT 정책에서 **Save(**저장**)**를 클릭합니다.

프로시저

단계 **1 Devices(**디바이스**)** > **NAT** 을(를) 선택합니다.

단계 2 수정하려는 NAT 정책 옆의 수정( ୵)을 클릭합니다.

보기 ( ◆)이 대신 표시되는 경우에는 설정이 상위 도메인에 속하거나 설정을 수정할 권한이 없는 것 입니다.

단계 **3** NAT 정책을 구성합니다.

- 정책 이름이나 설명을 수정하려면 **Name(**이름**)** 또는 **Description(**설명**)** 필드를 클릭하고 필요에 따라 문자를 삭제한 다음 새 이름이나 설명을 입력합니다. 다중 도메인 구축에서 정책 이름은 도 메인 계층 내에서 고유해야 합니다. 시스템은 현재 도메인에서 확인할 수 없는 정책 이름과의 충 돌을 식별할 수 있습니다.
- 정책 목표를 관리하려면 NAT 정책 대상 설정, 5 [페이지](#page-4-0) 섹션을 참조하십시오.
- 정책 변경 사항을 저장하려면 **Save(**저장**)**를 클릭합니다.
- 정책에 규칙을 추가하려면 **Add Rule(**규칙 추가**)**을 클릭합니다.
- 기존 규칙을 수정하려면 해당 규칙 옆의 수정( / )을 클릭합니다.
- 규칙을 삭제하려면 규칙 옆의 삭제( )을 클릭한 다음 **OK(**확인**)**를 클릭합니다.
- 기존 규칙을 비활성화하려면 규칙을 마우스 오른쪽 버튼으로 클릭하고 **State(**상태**)**를 선택한 다 음 **Disable(**비활성화**)** 또는 **Enable(**활성화**)**을 선택합니다.
- (Firepower NAT에만 해당) 특정 규칙 속성의 구성 페이지를 표시하려면 규칙 행의 조건 열에서 이름 또는 값을 클릭합니다. 이를테면 **Source Networks** 열의 이름이나 값을 클릭하여 선택한 규 칙의 Source Network 페이지를 표시합니다.
- 정책의 경고나 오류를 보려면 **Show Warnings(**경고 표시**)**를 클릭하고 **Device(**디바이스**)**를 선택 합니다. 경고 및 오류는 트래픽 흐름에 악영향을 미치거나 정책 배포를 방해할 수 있는 구성을 표시합니다.
- 페이지에 표시되는 규칙 수를 변경하려면 **Rows Per Page(**페이지당 행**)** 드롭다운 목록을 사용합 니다.

다음에 수행할 작업

구성 변경사항을 구축합니다. [컨피그레이션](fpmc-config-guide-v67_chapter20.pdf#nameddest=unique_39) 변경 사항 구축의 내용을 참조하십시오.

#### <span id="page-4-0"></span>**NAT** 정책 대상 설정

정책을 생성하거나 수정하는 동안 정책의 대상이 될 매니지드 디바이스를 식별할 수 있습니다. 사용 가능한 디바이스, 7000 또는 8000 Series 스택 및 고가용성 쌍의 목록을 검색하고, 이들을 선택한 디바 이스 목록에 추가할 수 있습니다.

서로 다른 버전의 Firepower System을 실행하는 누적형 디바이스를 대상으로 할 수 없습니다(예를 들 어, 디바이스 중 하나의 업그레이드가 실패할 경우).

다중 도메인 구축에서 시스템은 현재 도메인에서 생성된 정책을 표시하며 이러한 정책은 수정할 수 있습니다. 상위 도메인에서 생성된 정책도 표시되지만, 이러한 정책은 수정할 수 없습니다. 하위 도 메인에서 생성된 정책을 보고 수정하려면 해당 도메인으로 전환하십시오.

상위 도메인의 관리자는 하위 도메인에서 사용자 정의된 로컬 정책을 사용하거나 대체할 수 있는 상 위 도메인의 디바이스에 NAT 정책을 지정할 수 있습니다. NAT 정책이 다른 하위 도메인의 디바이스 를 대상으로 하는 경우 하위 도메인의 관리자는 자신의 도메인에 속한 대상 디바이스의 정보만 볼 수 있습니다.

프로시저

- 단계 **1 Devices(**디바이스**)** > **NAT** 을(를) 선택합니다.
- 단계 **2** 수정하려는 NAT 정책 옆의 수정( )을 클릭합니다.

보기 ( ◆)이 대신 표시되는 경우에는 설정이 상위 도메인에 속하거나 설정을 수정할 권한이 없는 것 입니다.

- 단계 **3 Policy Assignments(**정책 할당**)**를 클릭합니다.
- 단계 **4** 다음 중 하나를 수행합니다.
	- 디바이스, 스택, 고가용성 쌍 또는 디바이스 그룹을 정책에 할당하려면 **Available Devices(**사용 가능한 디바이스**)** 목록에서 이를 선택하고 **Add to Policy(**정책에 추가**)**를 클릭합니다. 아니면 끌 어서 놓을 수도 있습니다.
	- 디바이스 할당을 제거하려면 **Selected Devices(**선택한 디바이스**)** 목록의 디바이스, 스택, 고가용 성 쌍 또는 디바이스 그룹 옆에 있는 삭제(■)를 클릭합니다.

단계 **5 OK(**확인**)**를 클릭합니다.

다음에 수행할 작업

• 구성 변경사항을 구축합니다. [컨피그레이션](fpmc-config-guide-v67_chapter20.pdf#nameddest=unique_39) 변경 사항 구축의 내용을 참조하십시오.

#### <span id="page-5-0"></span>**NAT** 정책 복사

NAT 정책의 사본을 만들 수 있습니다. 사본에는 모든 정책 규칙 및 구성이 포함됩니다. 다중 도메인 구축에서는 현재 도메인과 상위 도메인의 정책을 복사할 수 있습니다.

프로시저

- 단계 **1 Devices(**디바이스**)** > **NAT** 을(를) 선택합니다.
- 단계 2 복사하려는 NAT 정책 옆의 복사 ( <sup>1</sup> = )을 클릭합니다.
- 단계 **3** 정책의 고유한 이름을 입력합니다.

다중 도메인 구축에서 정책 이름은 도메인 계층 내에서 고유해야 합니다. 시스템은 현재 도메인에서 확인할 수 없는 정책 이름과의 충돌을 식별할 수 있습니다.

단계 **4 OK(**확인**)**를 클릭합니다.